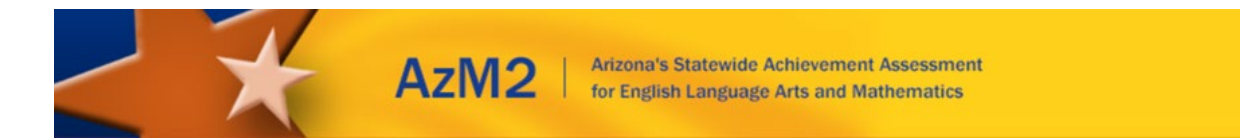

## Spring 2021 District Test Coordinator Important Tasks Checklist

This document will provide you with a list of important tasks and dates associated with the Spring 2021 AzM2 Computer-Based Test (CBT) and Paper-Based Test (PBT) administrations.

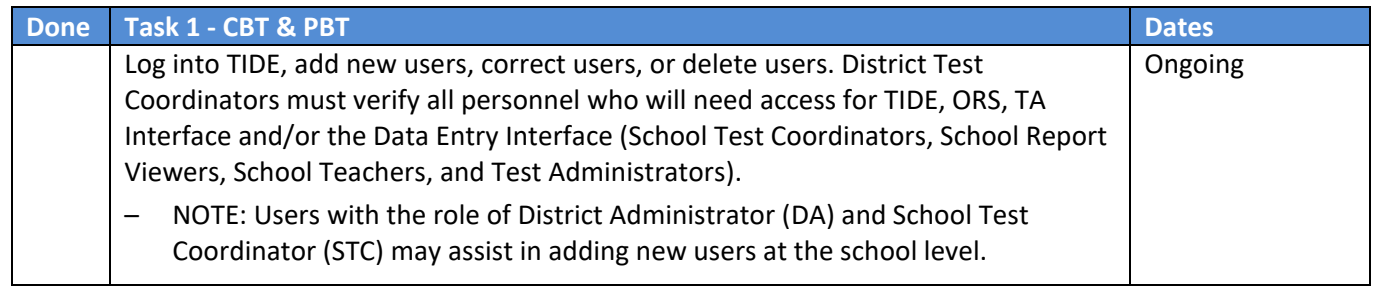

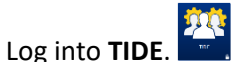

- Go to the **Users** task menu under Preparing for Testing**.**
- Select **Add Users**, **View/Edit/Export Users**, or **Upload Users**.
- Detailed instructions can be found in the *TIDE User Guide* on the AzM2 portal [here.](https://azm2portal.org/resources/)

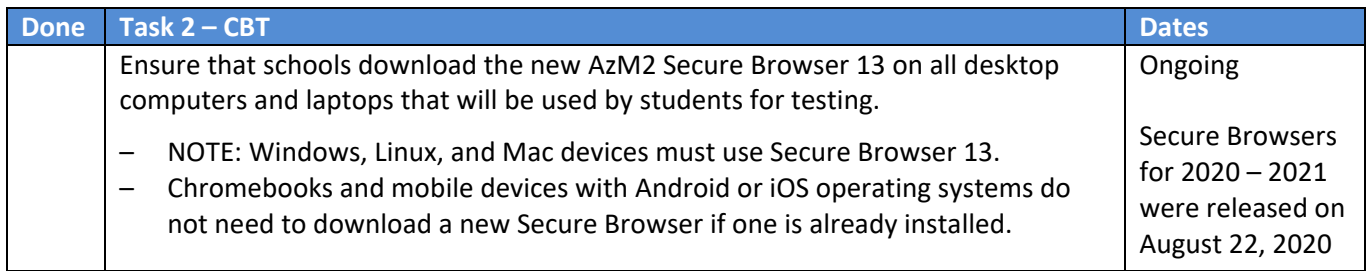

- On the AzM2 portal, click on the Secure Browser button.
- Download the appropriate Secure Browser on to each device that will be used by students.
- The *Quick Guide for Setting up Your Online Testing Technology*, as well as operating system-specific installation guides, can be found on the Technology Resources page of the AzM2 portal [here.](https://azm2portal.org/resources/technology-support-materials-tr/)

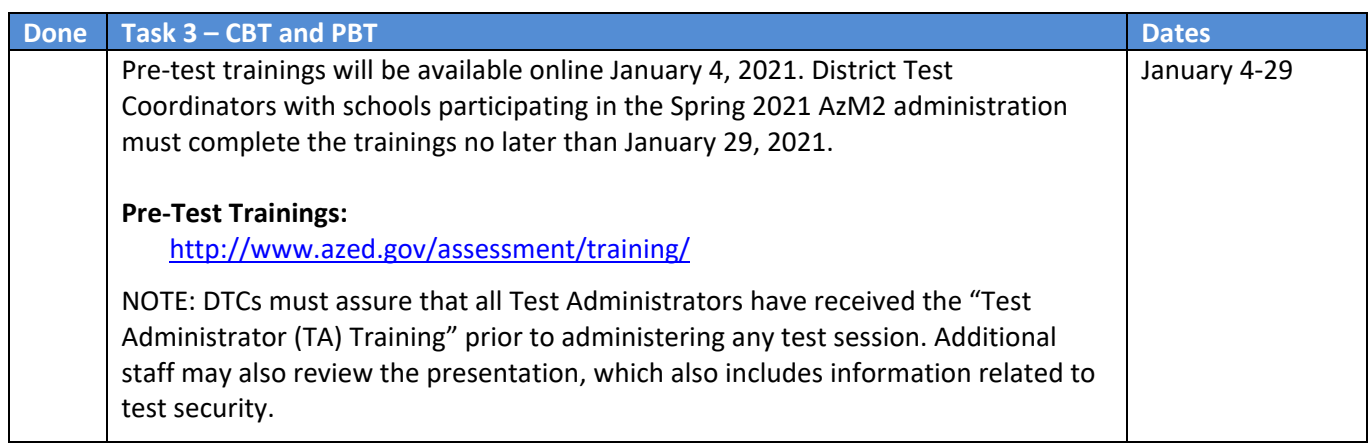

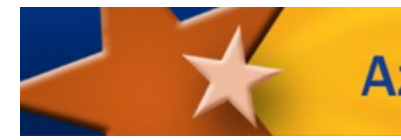

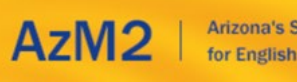

**Arizona's Statewide Achievement Assessment** for English Language Arts and Mathematics

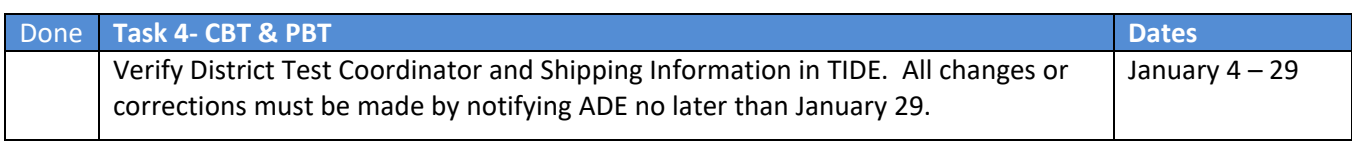

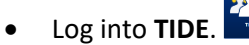

- Select the **Shipping Contact Info** task menu under Preparing for Testing.
- In the **Search Shipping Information** box, select **District**.
- Verify Contact Info.
- If all information is correct, select **Save. If contact information is incorrect, email AzM2@azed.gov.**

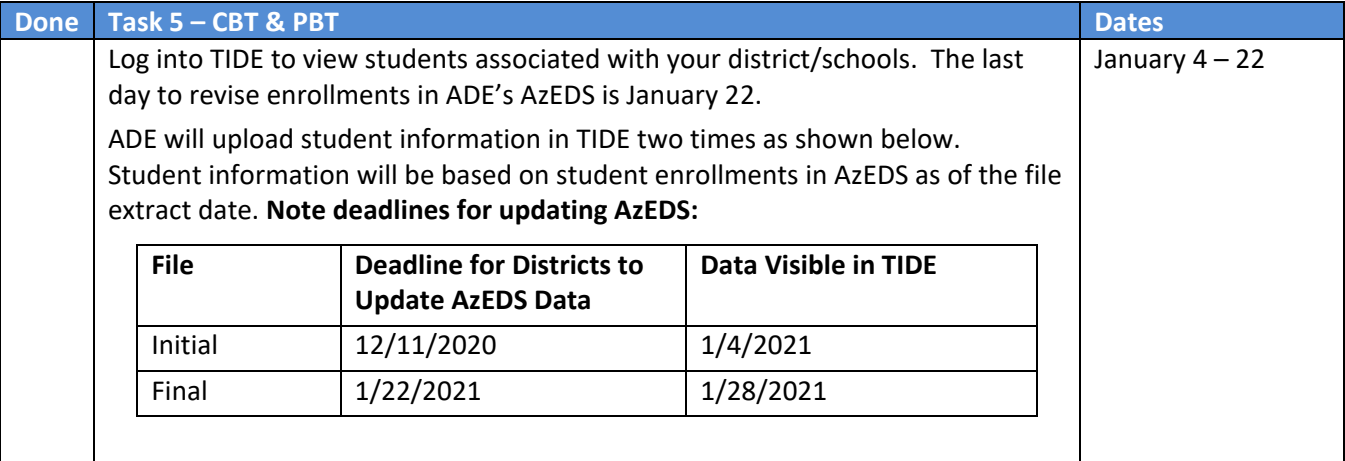

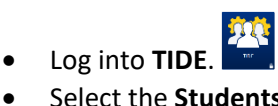

- Select the **Students** task menu, and then select **View/Edit/Export Students**.
- Use the **School** filter to display a list of student records by school or select **All Schools**. Click **Search**.
- To print or export files, select all records to activate the print or export buttons.
- To add or revise enrollments, update AzEDS prior to 1/22.

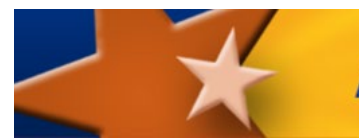

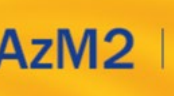

AzM2 | Arizona's Statewide Achievement Assessment

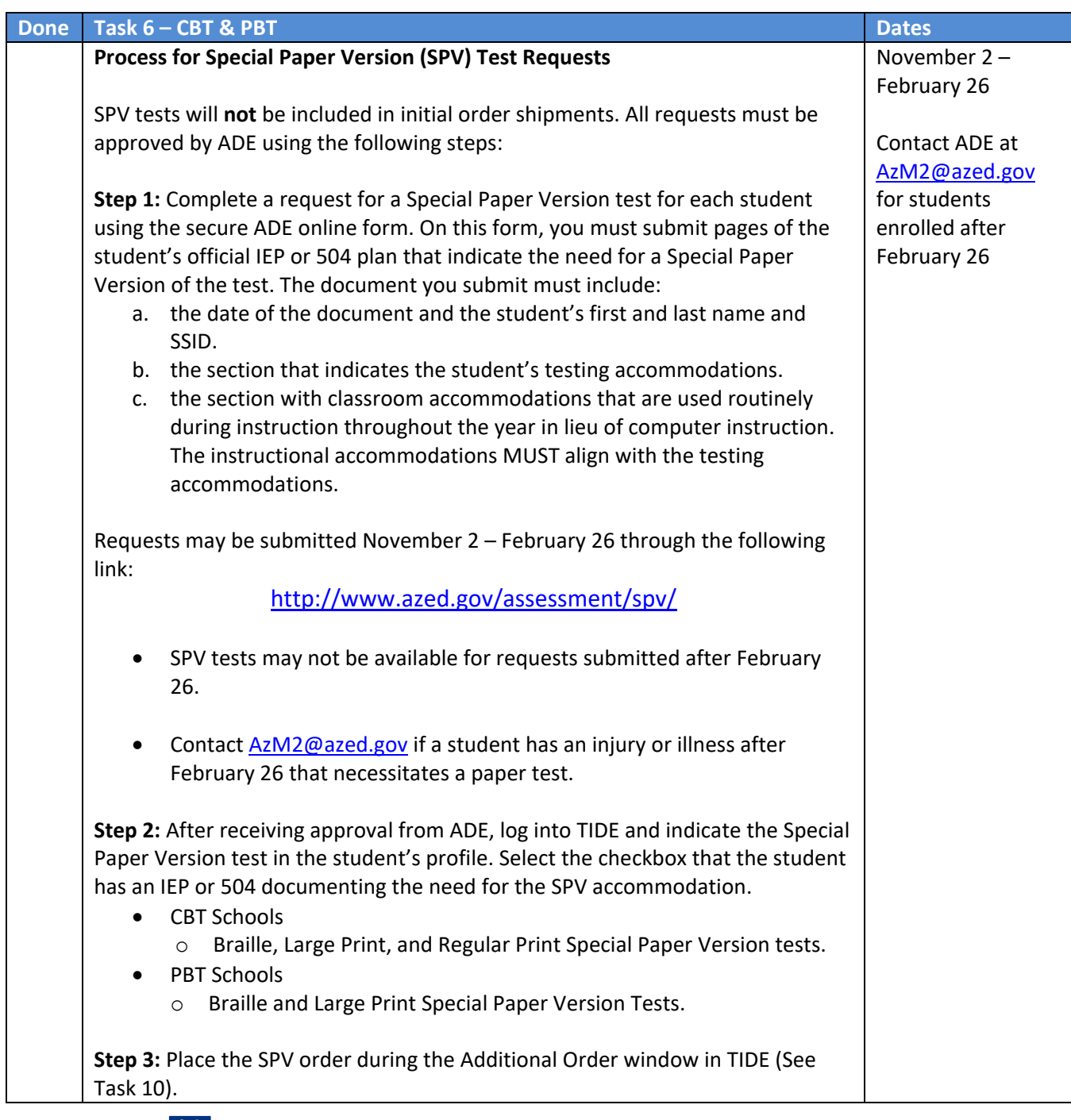

- Log into **TIDE**.
- Select the **Students** task menu.
- Select **View/Edit/Export Students**.
- Click the **Edit** button for the student you want to view.
- Under **Order Special Paper Version (student with IEP),** select the appropriate Special Paper Version test, then select the "Yes" radio button confirming that the appropriate IEP or 504 documentation has been submitted to ADE.
- Detailed instructions can be found in the *TIDE User Guide*.

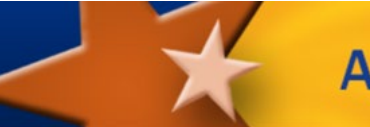

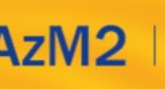

AzM2 | Arizona's Statewide Achievement Assessment

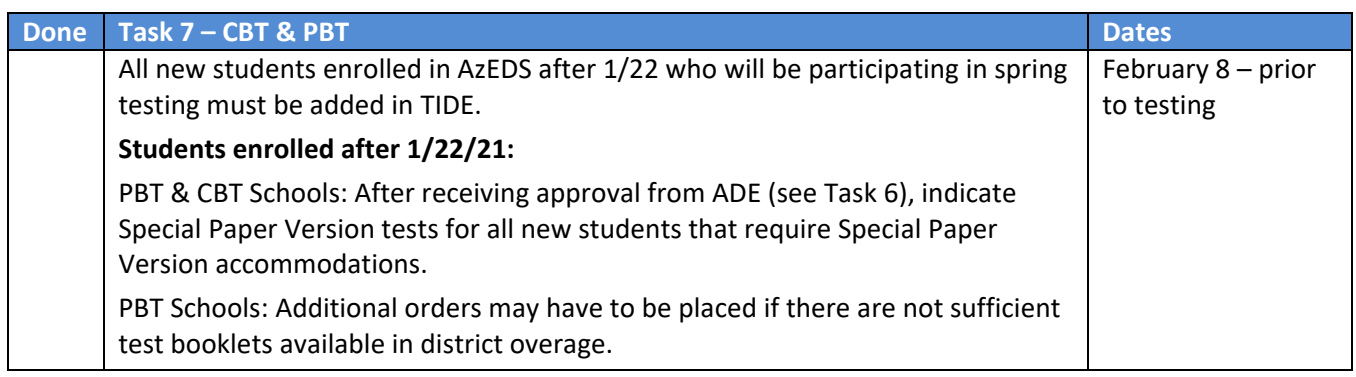

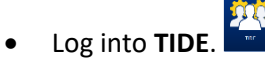

- Select the **Students** task menu and select **Add Students** or **Upload Students**.
- Follow detailed instructions in the *TIDE User Guide* to add or upload students.

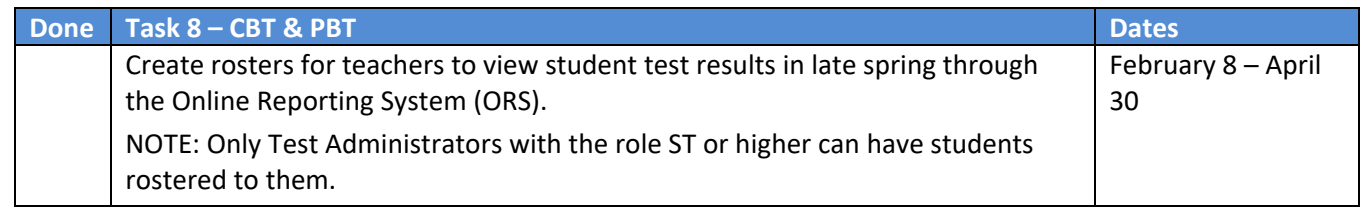

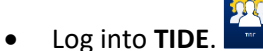

- Select the **Rosters** task menu.
- Select **Add Rosters** or **Upload Roster.**
- Follow detailed instructions in the *TIDE User Guide* to create or upload rosters.

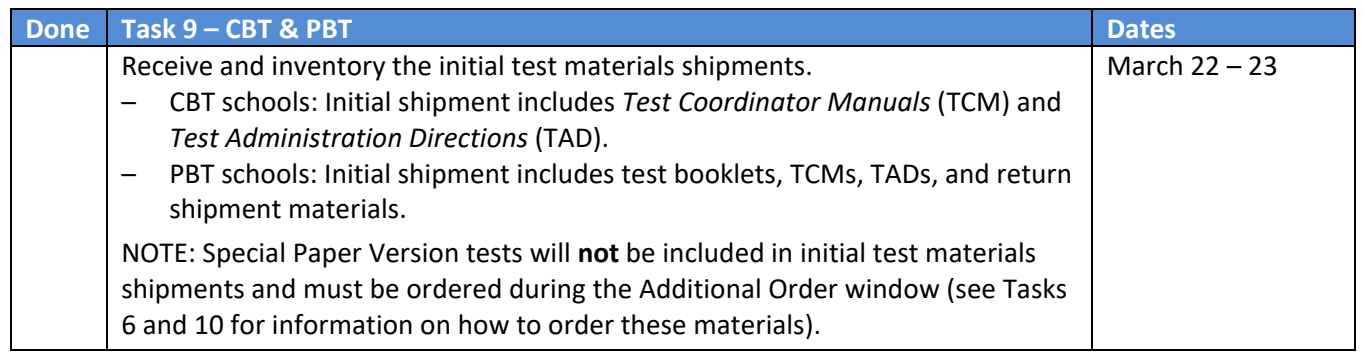

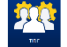

- Log into **TIDE**.
- Select the **Paper Ordering** task menu.
- Select **Order History.**

Follow detailed instructions in the *TIDE User Guide* to View Order History.

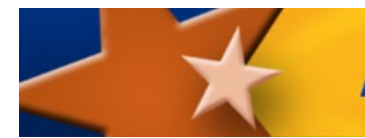

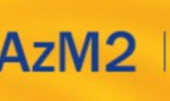

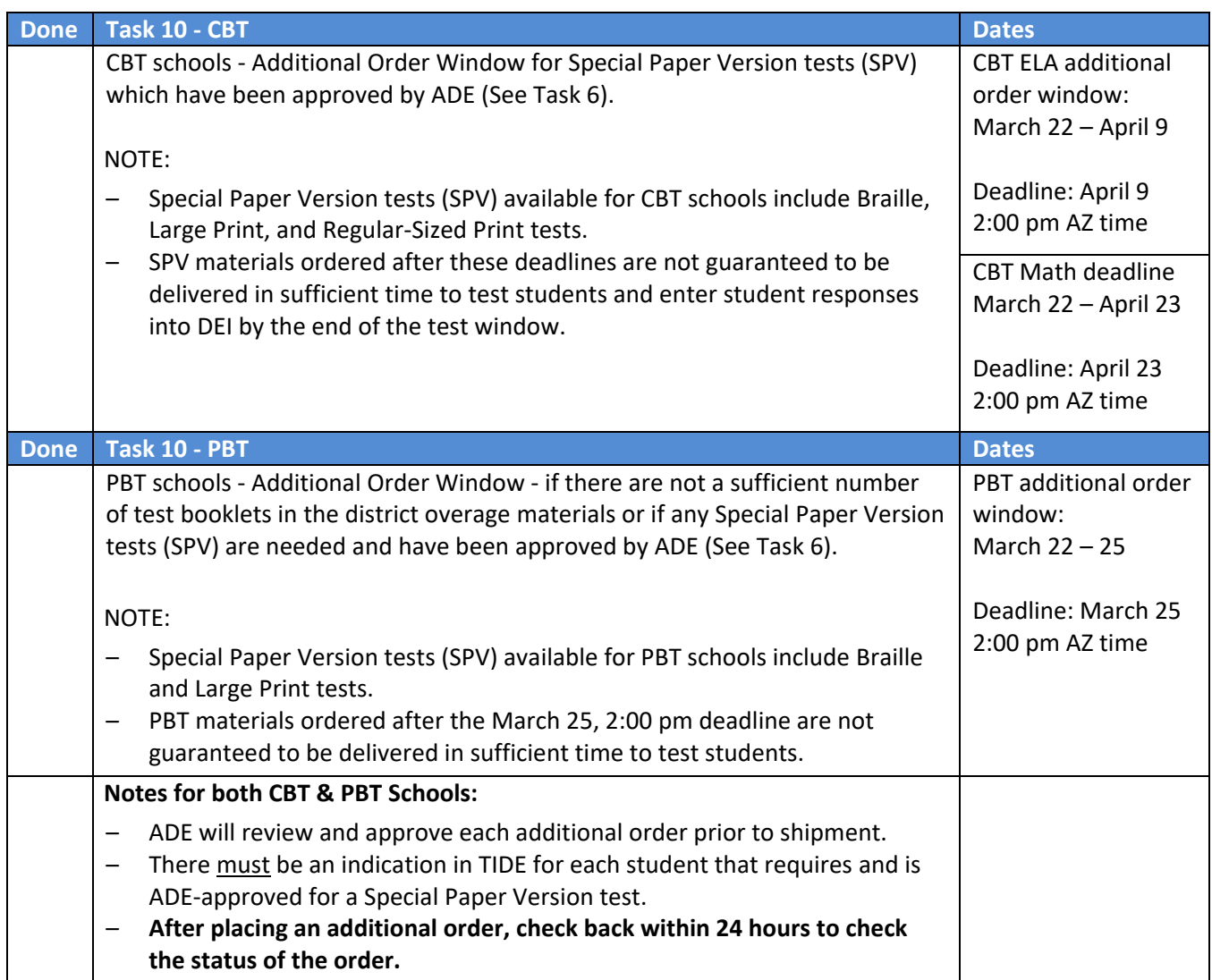

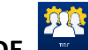

- Log into **TIDE**.
- Select the **Paper Ordering** task menu**.**
- Select **Additional Orders**.
- The **Search for Orders** panel will be displayed.
- Enter the quantity of each additional material needed, then click **Save Orders**.
- Follow detailed instructions in the *TIDE User Guide* to order additional materials.

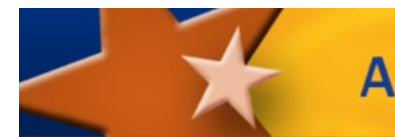

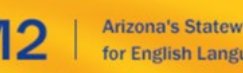

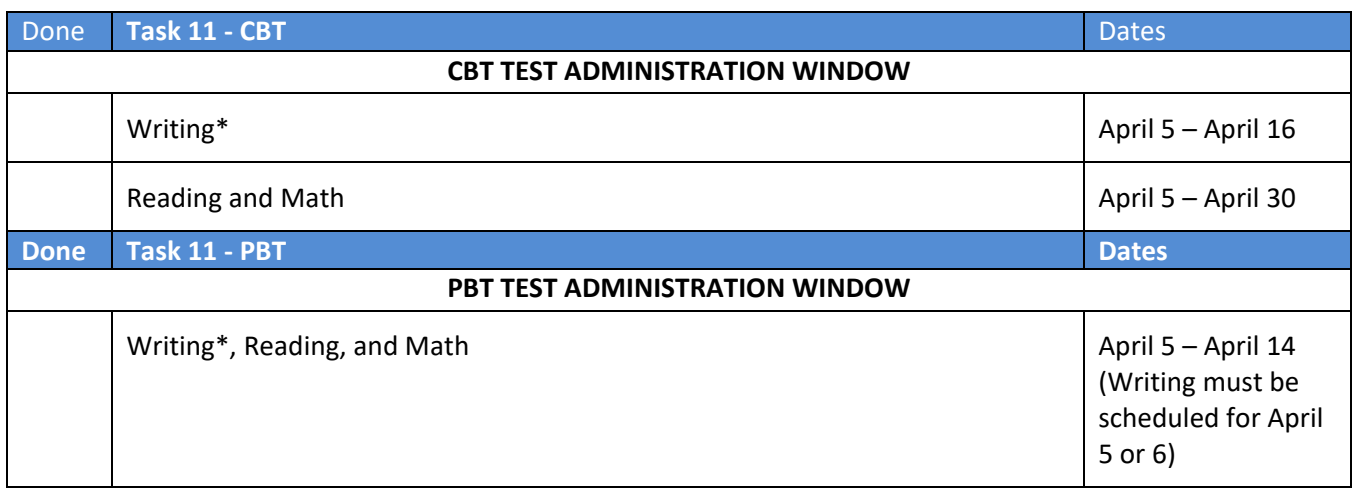

- Schools must follow test schedule provided in the *Test Coordinator Manual*.
- \*Writing must be administered first for ELA.
- Reading and Math do not have to be administered on the same day.

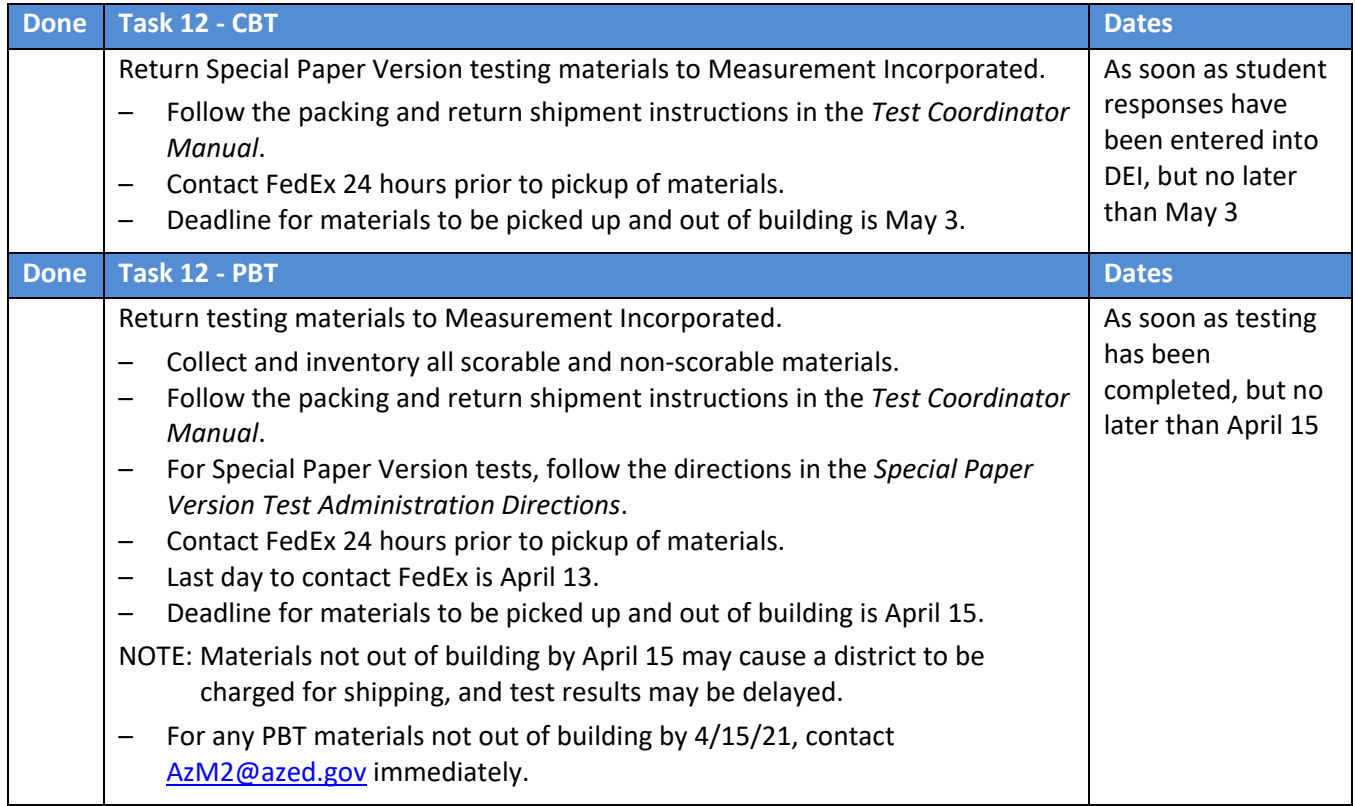

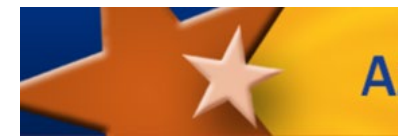

AzM2 | Arizona's Statewide Achievement Assessment

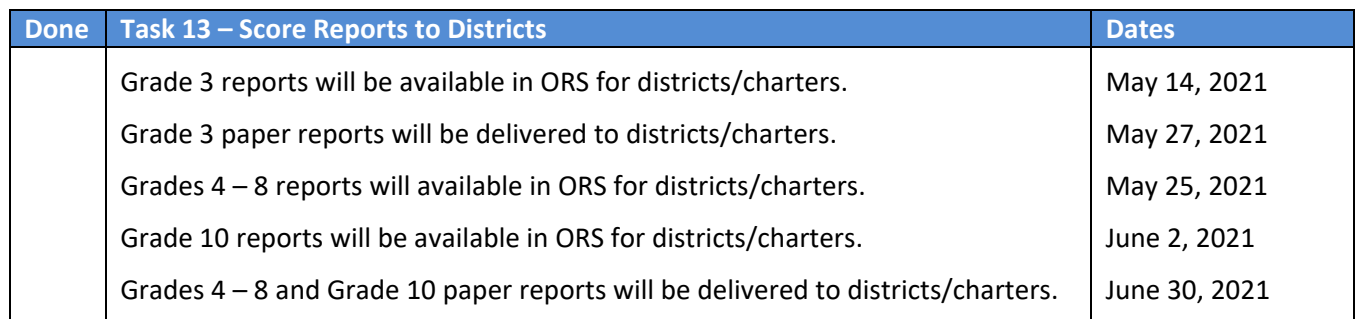

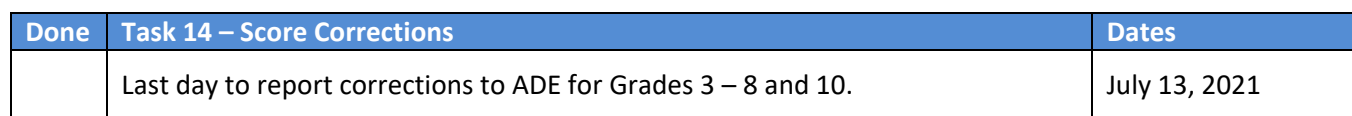

\_\_\_\_\_\_\_\_\_\_\_\_\_\_\_\_\_\_\_\_\_\_\_\_\_\_\_\_\_\_\_\_\_\_\_\_\_\_\_\_\_\_\_\_\_\_\_\_\_\_\_\_\_\_\_\_\_\_\_\_\_\_\_\_\_\_\_\_\_\_\_\_\_\_\_\_\_\_\_\_\_\_\_\_\_\_\_\_\_\_\_\_\_\_\_\_\_\_ \_\_\_\_\_\_\_\_\_\_\_\_\_\_\_\_\_\_\_\_\_\_\_\_\_\_\_\_\_\_\_\_\_\_\_\_\_\_\_\_\_\_\_\_\_\_\_\_\_\_\_\_\_\_\_\_\_\_\_\_\_\_\_\_\_\_\_\_\_\_\_\_\_\_\_\_\_\_\_\_\_\_\_\_\_\_\_\_\_\_\_\_\_\_\_\_\_\_ \_\_\_\_\_\_\_\_\_\_\_\_\_\_\_\_\_\_\_\_\_\_\_\_\_\_\_\_\_\_\_\_\_\_\_\_\_\_\_\_\_\_\_\_\_\_\_\_\_\_\_\_\_\_\_\_\_\_\_\_\_\_\_\_\_\_\_\_\_\_\_\_\_\_\_\_\_\_\_\_\_\_\_\_\_\_\_\_\_\_\_\_\_\_\_\_\_\_ \_\_\_\_\_\_\_\_\_\_\_\_\_\_\_\_\_\_\_\_\_\_\_\_\_\_\_\_\_\_\_\_\_\_\_\_\_\_\_\_\_\_\_\_\_\_\_\_\_\_\_\_\_\_\_\_\_\_\_\_\_\_\_\_\_\_\_\_\_\_\_\_\_\_\_\_\_\_\_\_\_\_\_\_\_\_\_\_\_\_\_\_\_\_\_\_\_\_ \_\_\_\_\_\_\_\_\_\_\_\_\_\_\_\_\_\_\_\_\_\_\_\_\_\_\_\_\_\_\_\_\_\_\_\_\_\_\_\_\_\_\_\_\_\_\_\_\_\_\_\_\_\_\_\_\_\_\_\_\_\_\_\_\_\_\_\_\_\_\_\_\_\_\_\_\_\_\_\_\_\_\_\_\_\_\_\_\_\_\_\_\_\_\_\_\_\_ \_\_\_\_\_\_\_\_\_\_\_\_\_\_\_\_\_\_\_\_\_\_\_\_\_\_\_\_\_\_\_\_\_\_\_\_\_\_\_\_\_\_\_\_\_\_\_\_\_\_\_\_\_\_\_\_\_\_\_\_\_\_\_\_\_\_\_\_\_\_\_\_\_\_\_\_\_\_\_\_\_\_\_\_\_\_\_\_\_\_\_\_\_\_\_\_\_\_ \_\_\_\_\_\_\_\_\_\_\_\_\_\_\_\_\_\_\_\_\_\_\_\_\_\_\_\_\_\_\_\_\_\_\_\_\_\_\_\_\_\_\_\_\_\_\_\_\_\_\_\_\_\_\_\_\_\_\_\_\_\_\_\_\_\_\_\_\_\_\_\_\_\_\_\_\_\_\_\_\_\_\_\_\_\_\_\_\_\_\_\_\_\_\_\_\_\_ \_\_\_\_\_\_\_\_\_\_\_\_\_\_\_\_\_\_\_\_\_\_\_\_\_\_\_\_\_\_\_\_\_\_\_\_\_\_\_\_\_\_\_\_\_\_\_\_\_\_\_\_\_\_\_\_\_\_\_\_\_\_\_\_\_\_\_\_\_\_\_\_\_\_\_\_\_\_\_\_\_\_\_\_\_\_\_\_\_\_\_\_\_\_\_\_\_\_

NOTES: